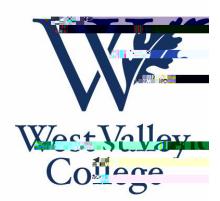

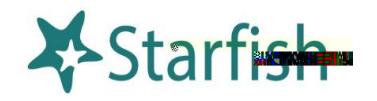

student and the **calened)** and

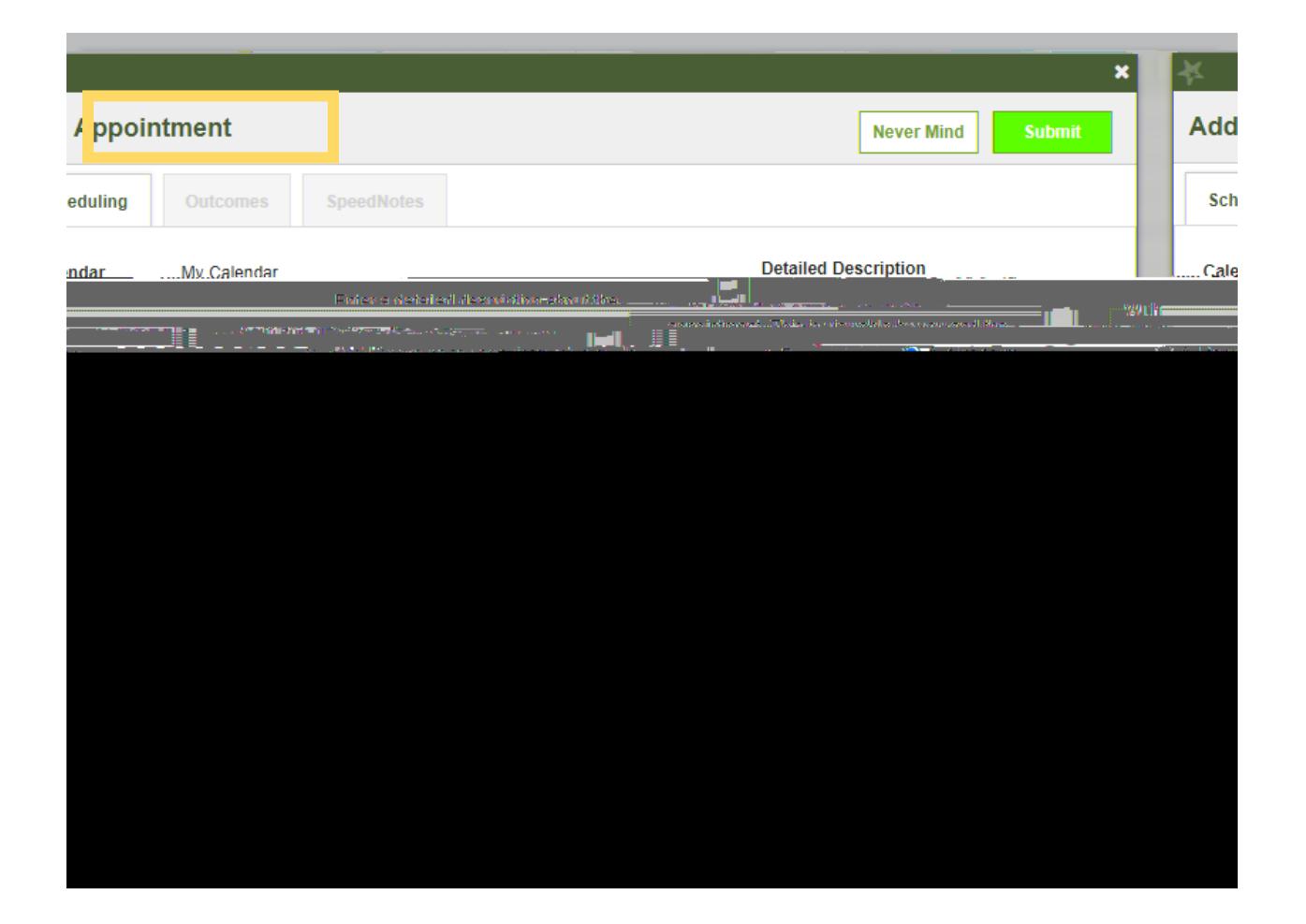

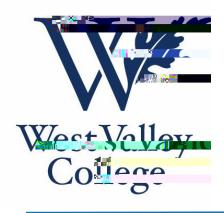

- 3. In the **People in** field, select the appropriate **Term** for the student.
- 4. In the **Student** dropdown, enter the student ID number. Starfish will find matching students with whom you have a relationship. Select the appropriate student from the list.
- 5. If you used the **Appointment** method instead of the **Sign-Up** method, specify **When** the meeting will take place (date, start time, end time).
- 6. Select the **Location** in the **Where** dropdown list. You may see options such as Student Services, Zoom, and Telephone.
- 7. Select a **Reason** for the meeting. The reasons available are based on the student you selected and the **Approximate institution of** that the institution or department/program have created for you.
- 8. If **releant is to the meeting, select a Course** from the list presented.
- 9. Select the appropriate **Sharing** settings for this appointment.
- 10.Enter a **Detailed Description** (displayed on the right-hand side) which will be emailed to you and the student.
- 11. Select **Submit**. The appointment will be displayed on your and *Page Channel.* Additionally, the appointment, along with the detailed description displays on the **bnd n**

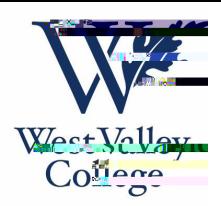

**Starfish** Scheduling Guide

## Manage Appointments

 and the **Appointment** pop up card will display (as shown below). In this pop card, To view and manage existing appointments, you can navigate to your **Day** or **Week** view. Once there, you simply click on the calendar icon on your calendar you can edit or cancel an upcoming appointment and add or edit the outcome

 on your Starfish system, you may be details. If configured able to use **SpeedNotes** to document common outcomes.

1. Hover over the

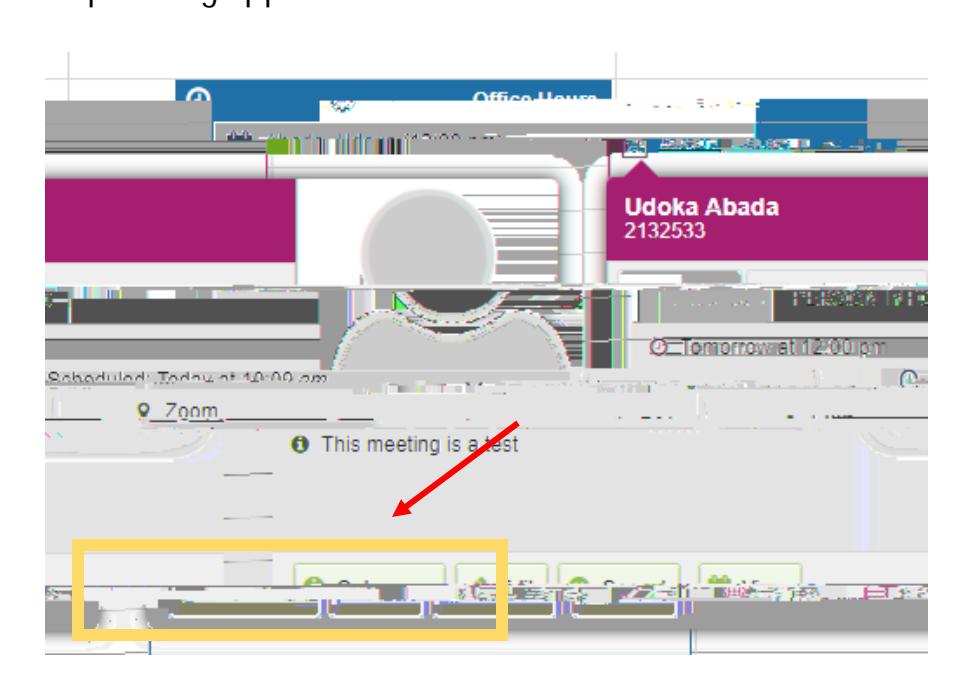

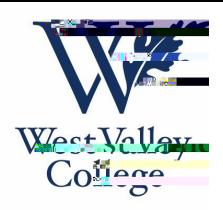

## **Starfish** Scheduling Guide

 This step should be completed once the appointment with the student is officially over. This step allows you to document your interaction with your student appointment.

1. HoverudenH0.8 EMC (i)Ee2te71 0.353 rg5 0 0 5 169.05rl29w 0 Tr 14.04 0 0 1i.659 MC in-

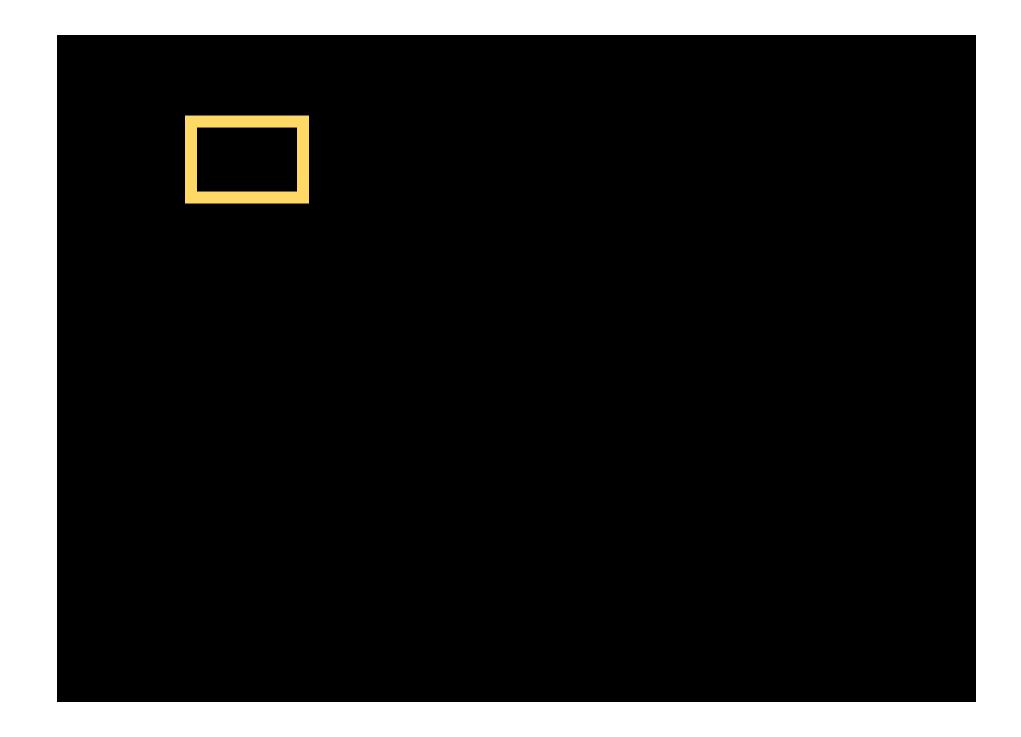

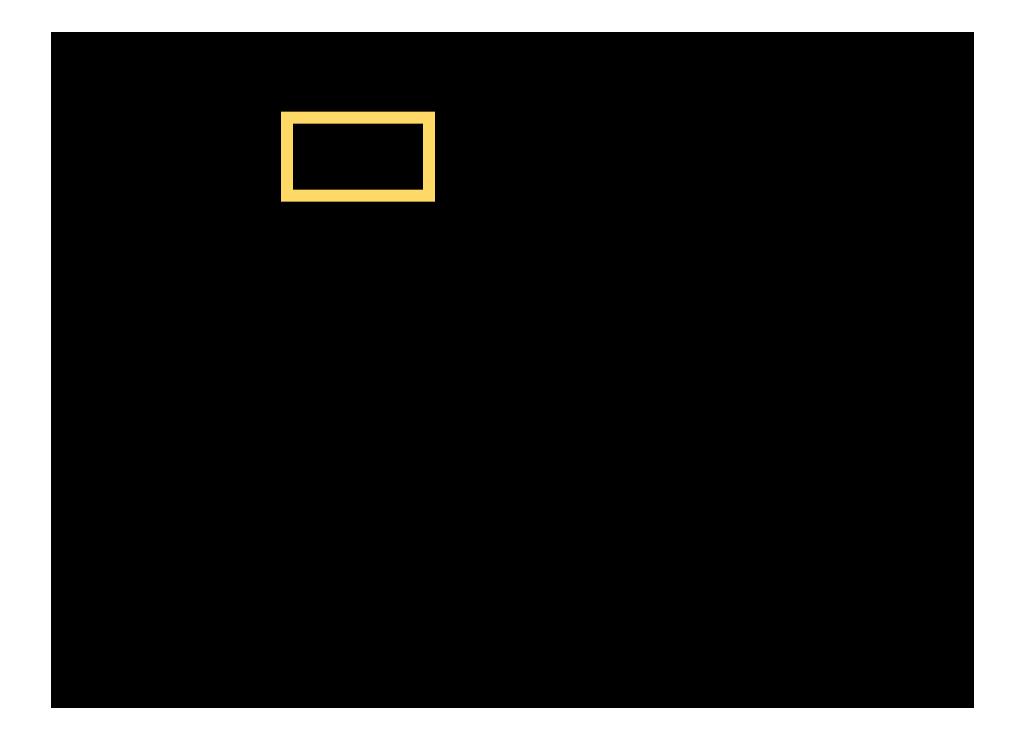